## **Procédurier pour réserver un terrain de camping**

**Étape 1 : Vous rendre sur le site web : réservationcamping.ca**

**Remplir le formulaire en sélectionnant la région de Chaudière-Appalaches et en sélectionnant l'option « Sans service ». Vous devez remplir les autres informations. Cliquer ensuite sur « Débuter la recherche ».**

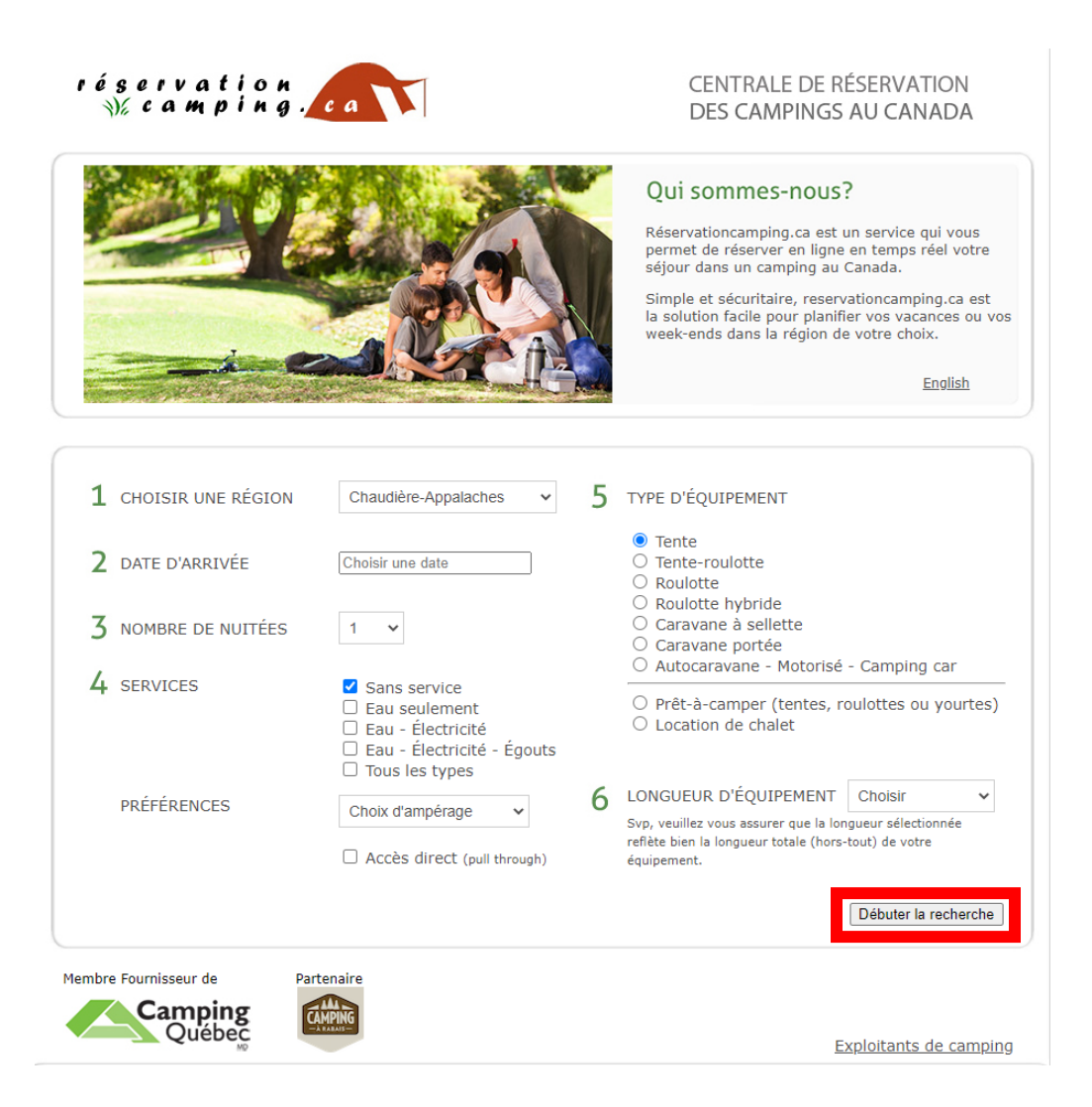

# **Étape 2 : Sélectionner la « Halte Camping Lotbinière » en cliquant sur « Voir les sites »**.

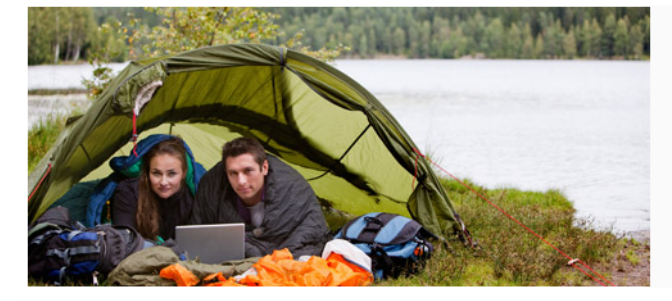

#### Qui sommes-nous?

Réservationcamping.ca est un service qui vous<br>permet de réserver en ligne en temps réel votre<br>séjour dans un camping du Québec.

Simple et sécuritaire, reservationcamping.ca est la<br>solution facile pour planifier vos vacances ou vos<br>week-ends dans la région de votre choix.

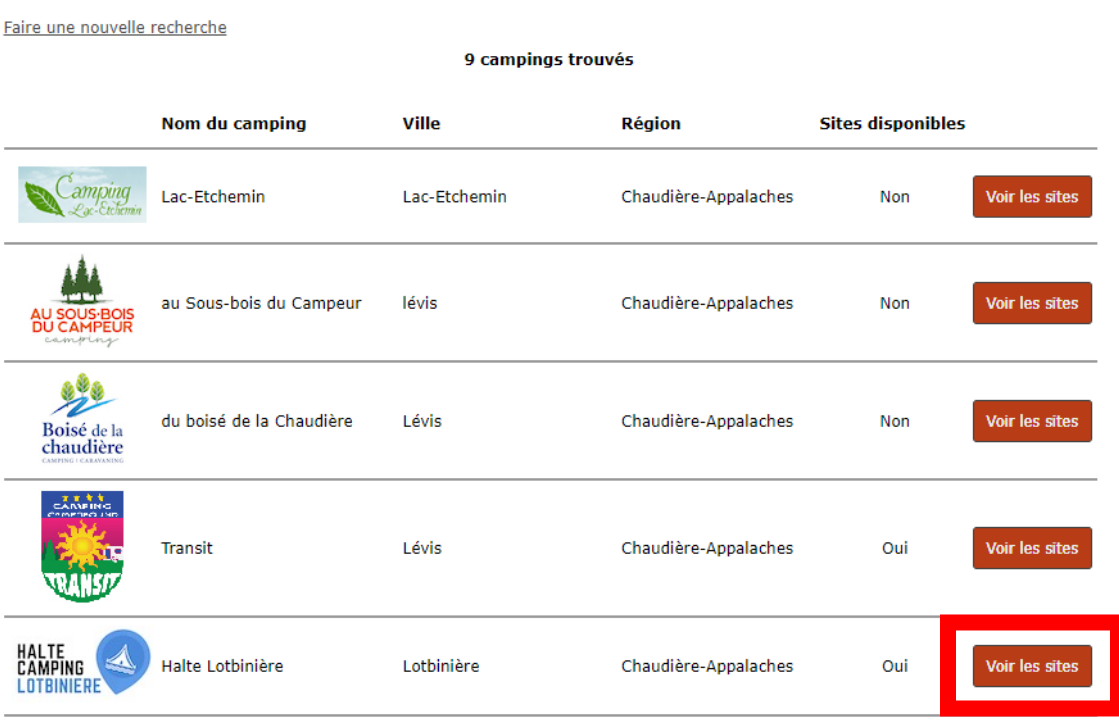

### Étape 3 : Sélectionner votre terrain en cliquant sur « voir ce site ».

Halte Camping Lotbinière<br>Numéro de l'établissement : 44932<br>17 Côte Gédéon<br>Lotbinière, G0S150<br>4187962879<br>Hors saison: 4187962103 www.municipalite-lotbiniere.com

Carte du camping

Date d'arrivée : Mercredi, 17 Août 2022 Date de départ: Jeudi, 18 Août 2022 Nuitées : 1

#### 16 sites disponibles trouvés

Indique les sites disponibles. Survolez la carte pour voir plus de détails. Λĭ 加中

> Indique les sites disponibles. Survolez la carte pour voir plus de détails. Services : **Dimensions: Ensoleillement:**

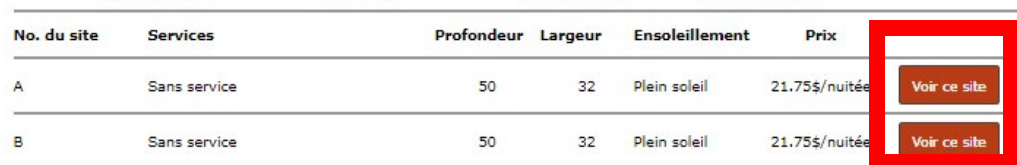

No. du site :

### **Étape 4 : Vérifier que le site vous convient et cliquer sur « réserver ce site ».**

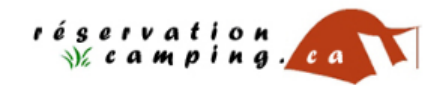

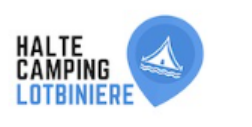

Politique d'annulation

#### CENTRALE DE RÉSERVATION EN LIGNE DE LA HALTE CAMPING LOTBINIÈRE

sire une nouvelle recherche

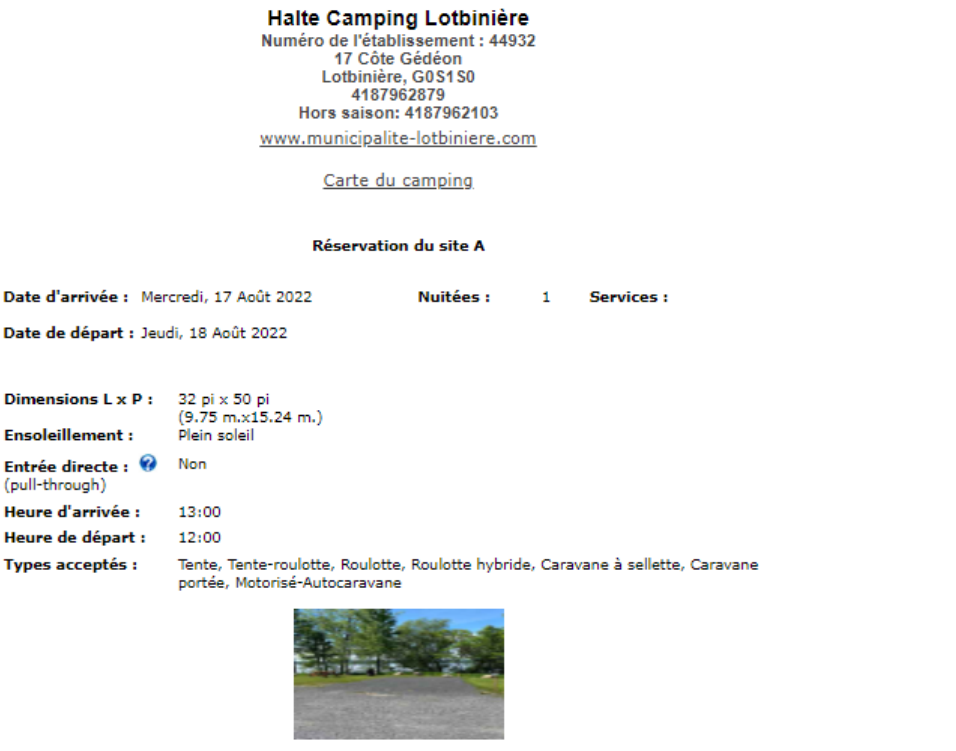

Tarifs À partir de 21.75\$

Réserver ce site

Retour au résultats de votre recherche

**Étape 5 : Remplir le formulaire avec vos informations et cliquer sur « confirmer ».**

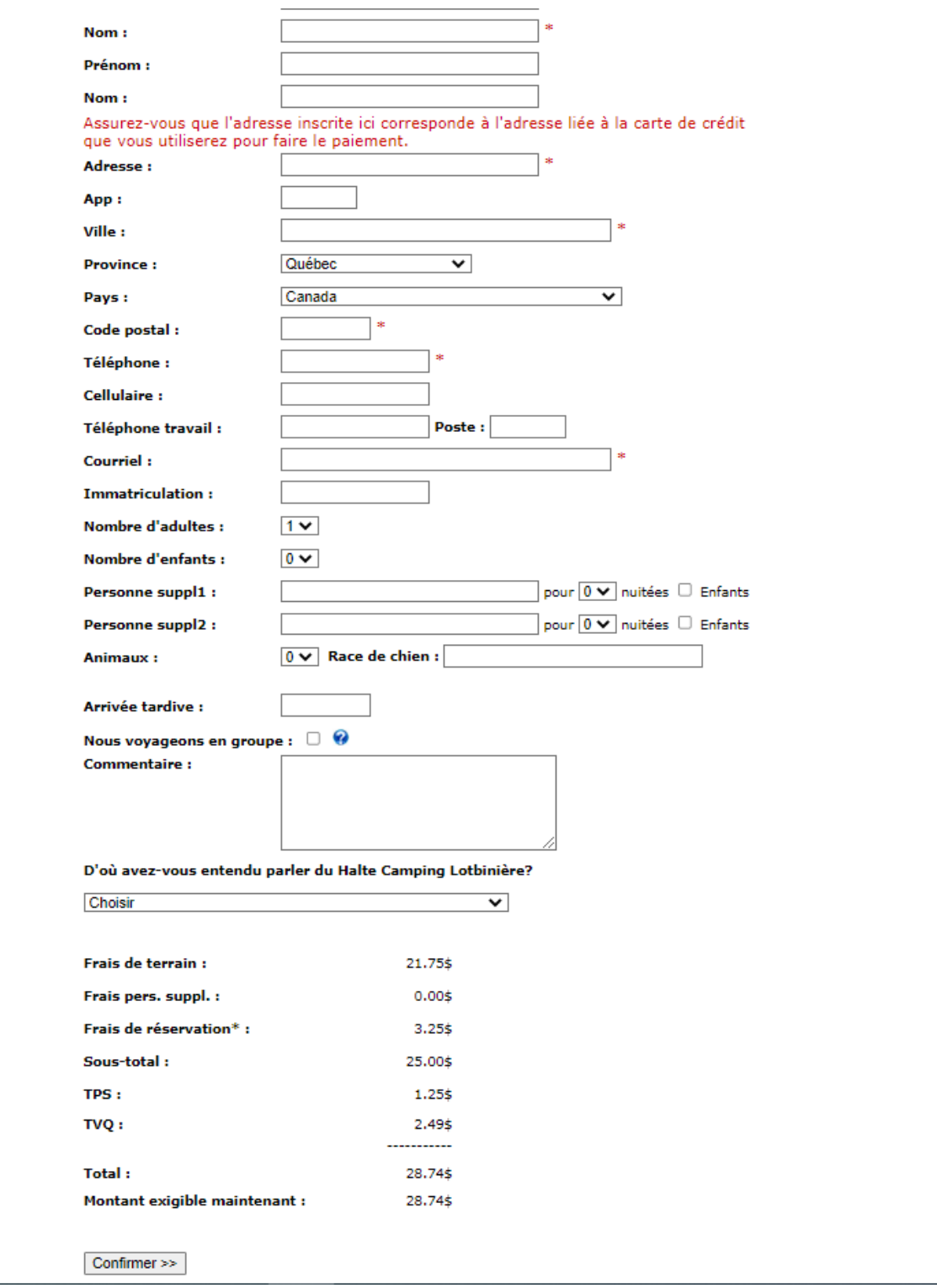

**Étape 6 : Entrer vos informations de paiement et confirmer le paiement.**

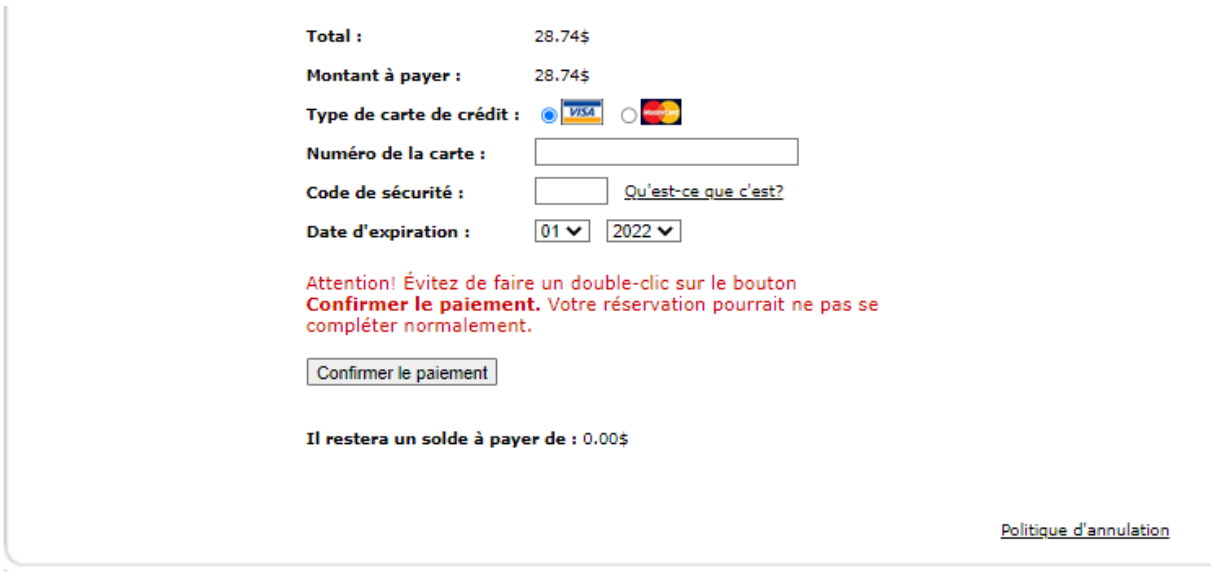

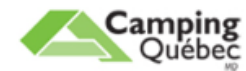